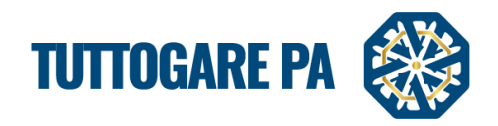

0

# Manuale

# Partecipazione operatore economico Man<br>
Partecipazione ope<br>
di Man<br>
di Man<br>
di Man<br>
di Man<br>
di Man<br>
di Man<br>
di Man<br>
di Man

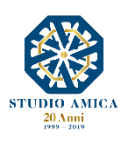

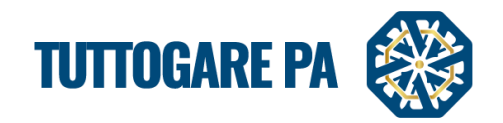

### SOMMARIO

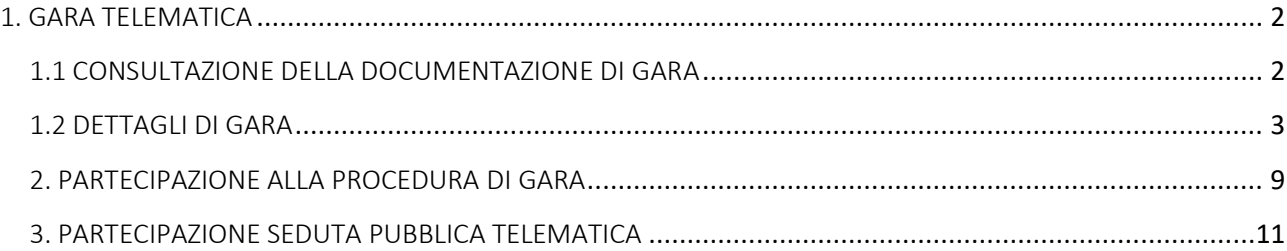

1

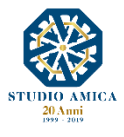

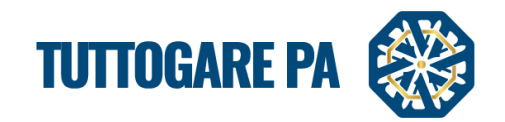

Scopo del presente Manuale è quello di fornire una guida per la partecipazione dell'operatore economico tramite la piattaforma "TuttoGare".

Si rimanda alle Norme Tecniche accessibili dalla homepage e a tutti gli ulteriori documenti presenti sul Portale.

### <span id="page-2-0"></span>1. GARA TELEMATICA

### <span id="page-2-1"></span>1.1 CONSULTAZIONE DELLA DOCUMENTAZIONE DI GARA

Dalla Homepage del Portale pubblico si accede alla documentazione delle gare in diversi modi:

- direttamente dalla voce Gare presente nel menu a sinistra nella homepage;
- **tramite la sezione Gare attive presente nella homepage.**

Una volta individuata la gara di interesse occorre cliccare sull'Oggetto di gara per accedere alla pagina di dettaglio della gara in cui vengono presentati i parametri principali che definiscono la gara nonché tutta la documentazione disponibile.

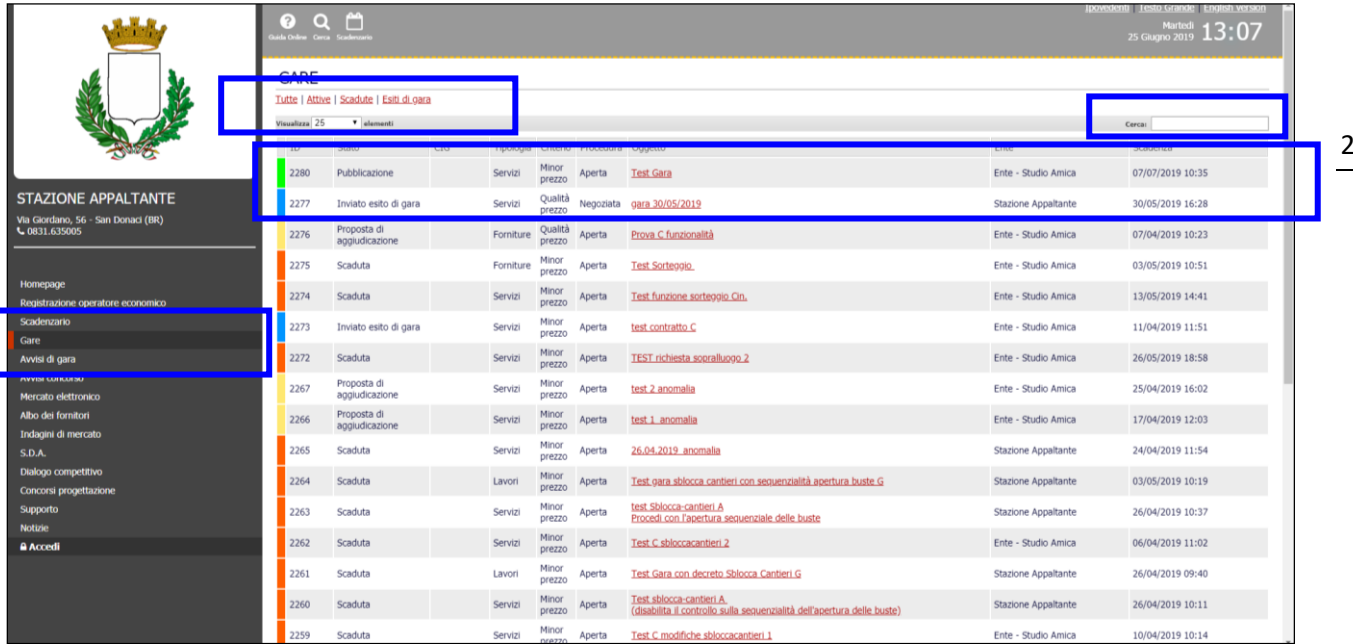

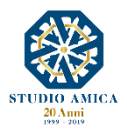

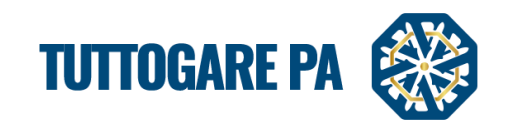

Cliccando sull'Oggetto di gara, l'Operatore Economico visualizza le informazioni di dettaglio della procedura telematica.

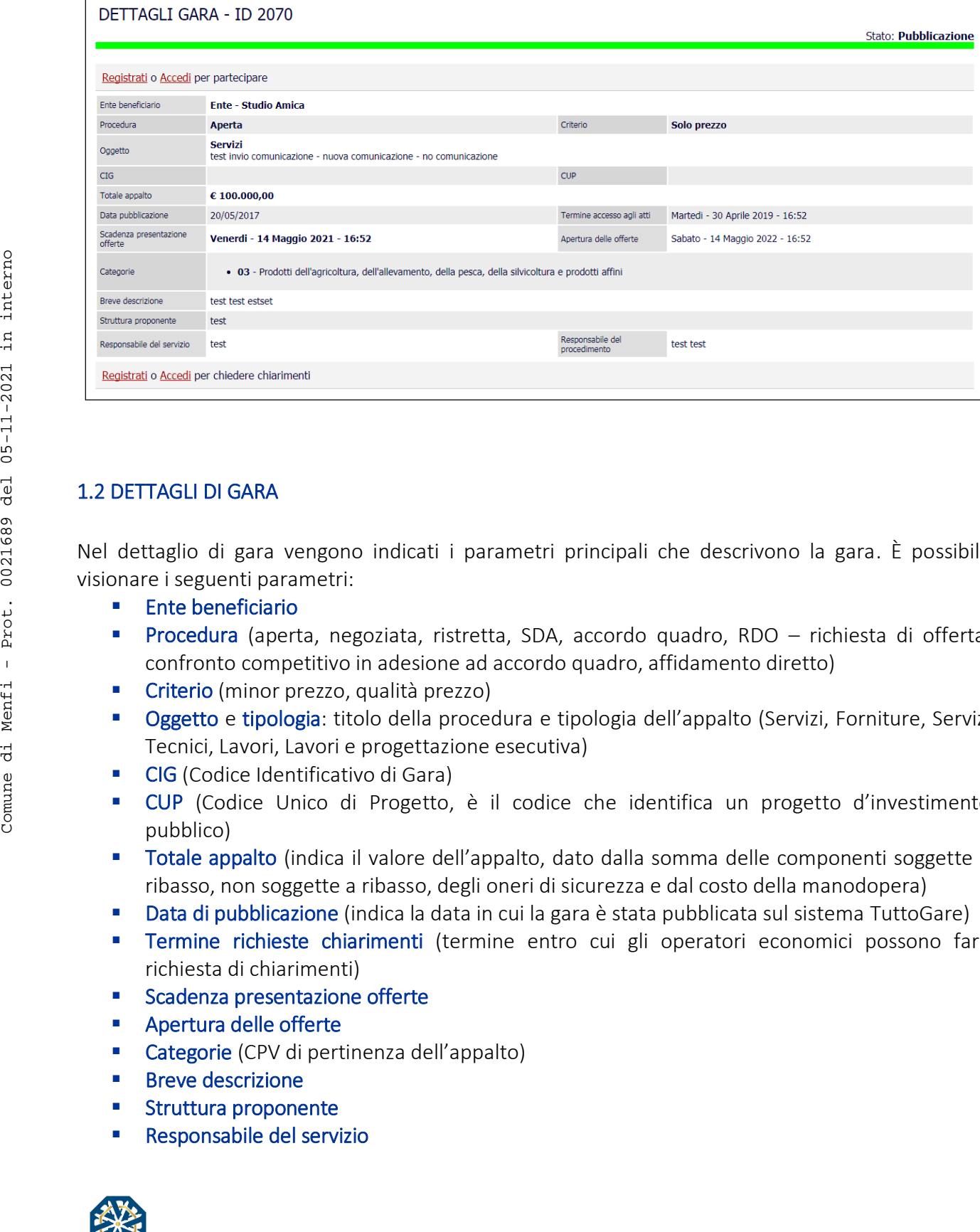

# <span id="page-3-0"></span>1.2 DETTAGLI DI GARA

Nel dettaglio di gara vengono indicati i parametri principali che descrivono la gara. È possibile visionare i seguenti parametri:

- **Ente beneficiario**
- **Procedura** (aperta, negoziata, ristretta, SDA, accordo quadro, RDO richiesta di offerta, confronto competitivo in adesione ad accordo quadro, affidamento diretto)
- **Criterio** (minor prezzo, qualità prezzo)
- **Oggetto e tipologia:** titolo della procedura e tipologia dell'appalto (Servizi, Forniture, Servizi Tecnici, Lavori, Lavori e progettazione esecutiva)
- **CIG** (Codice Identificativo di Gara)
- CUP (Codice Unico di Progetto, è il codice che identifica un progetto d'investimento pubblico)
- Totale appalto (indica il valore dell'appalto, dato dalla somma delle componenti soggette a ribasso, non soggette a ribasso, degli oneri di sicurezza e dal costo della manodopera)
- Data di pubblicazione (indica la data in cui la gara è stata pubblicata sul sistema TuttoGare)
- **Termine richieste chiarimenti** (termine entro cui gli operatori economici possono fare richiesta di chiarimenti)
- **Scadenza presentazione offerte**
- Apertura delle offerte
- Categorie (CPV di pertinenza dell'appalto)
- **Breve descrizione**
- **Struttura proponente**
- Responsabile del servizio

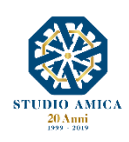

Prot. 0021689 del 05-11-2021 in interno

 $\bar{1}$ 

di Menfi

Comune

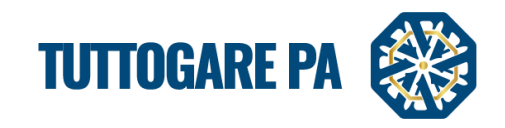

- Responsabile del procedimento
- Allegati (documenti in sola visualizzazione, ad es. bando, disciplinare …)

A seconda della fase in cui si trova la gara, è possibile visionare stati differenti.

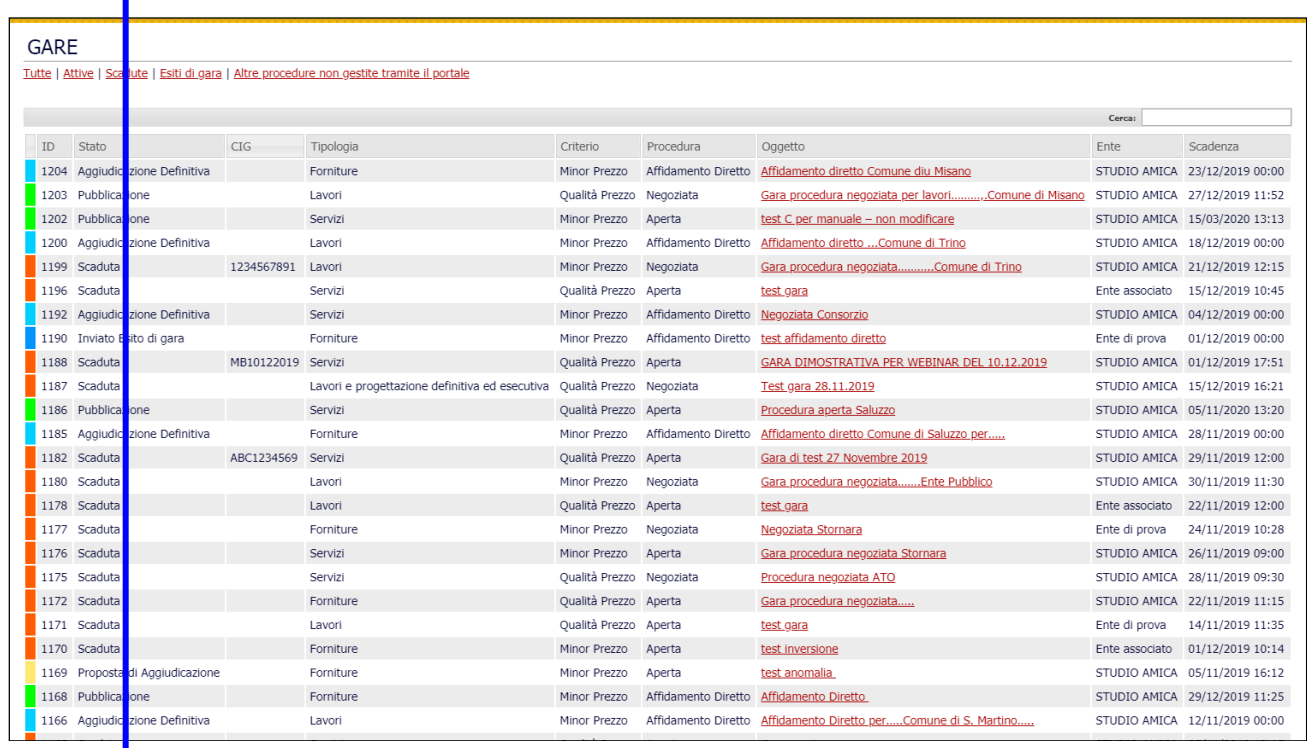

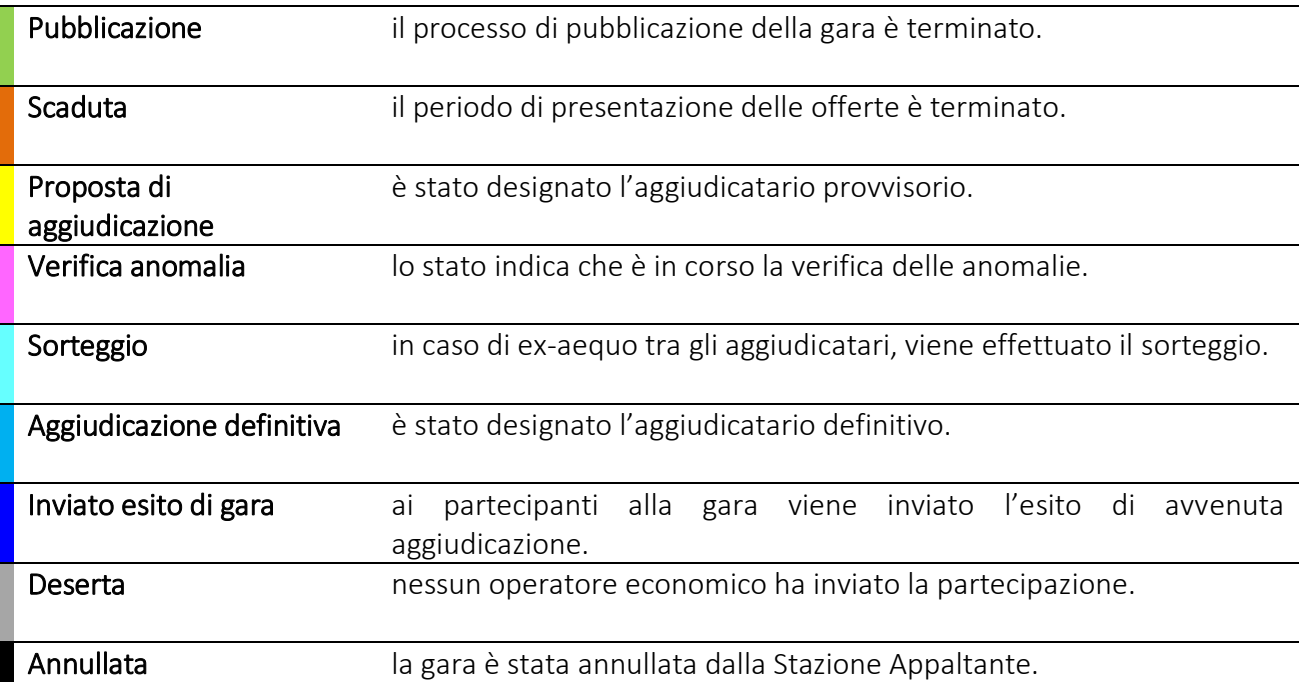

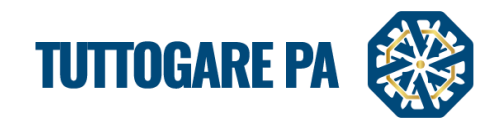

Accedendo all'area riservata tramite le credenziali personali e al pannello della gara di interesse, l'operatore economico accede al Pannello di Partecipazione in cu visualizza i seguenti comandi:

- 1. Formula Quesito
- 2. Richiedi Sopralluogo
- 3. Compila Documento di Gara Unico Europeo DGUE
- 4. Partecipa

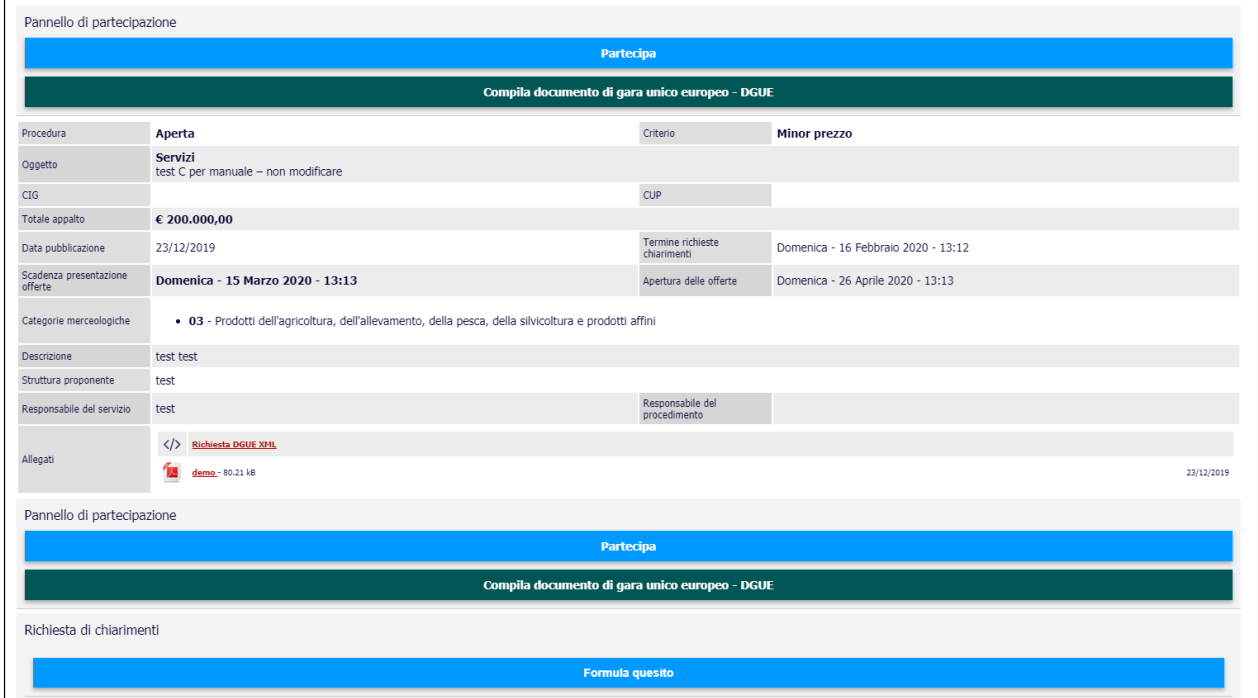

- 1. Dalla pagina di dettaglio di gara gli operatori economici registrati possono richiedere dei Chiarimenti riguardo la procedura e allegare files. Cliccando su Invia quesito, la richiesta verrà inviata automaticamente tramite Pec all'indirizzo della Stazione Appaltante.
- 2.

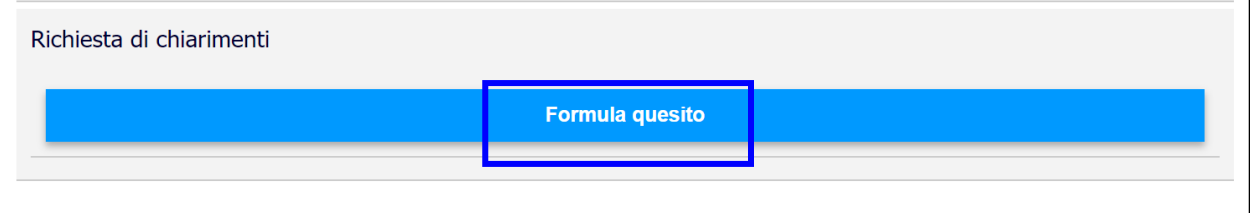

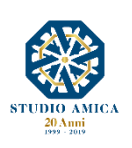

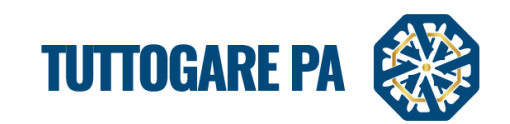

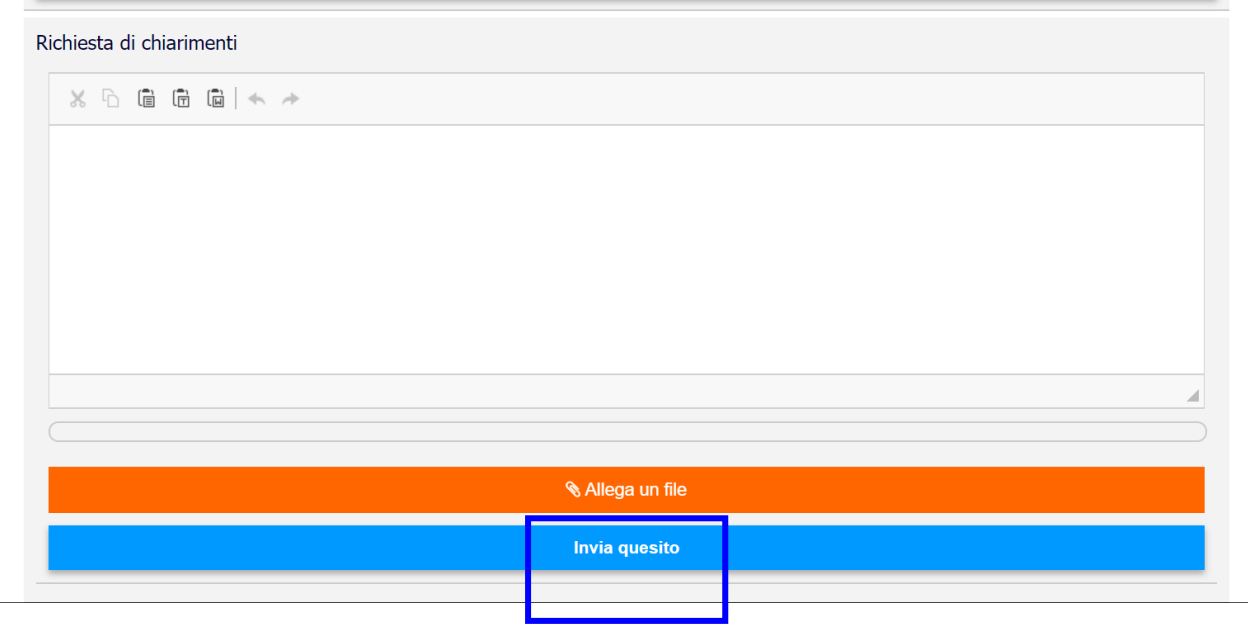

3. Sempre dalla pagina di dettaglio di gara, l'operatore economico può inviare la Richiesta di sopralluogo, che sarà inviata via Pec alla Stazione Appaltante.

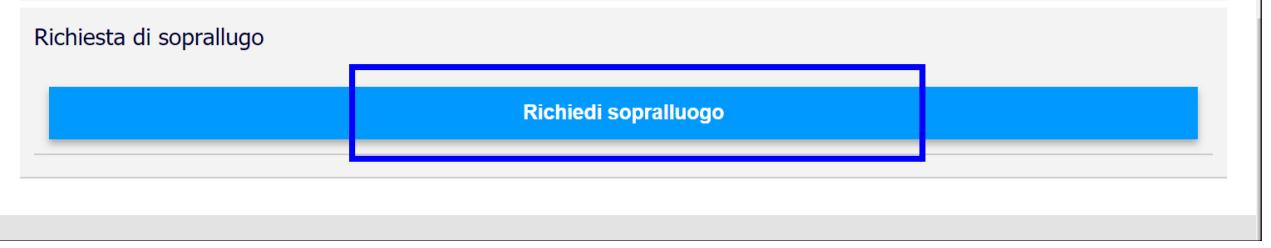

4. Il tasto Compila Documento di Gara Unico Europeo consente all'operatore economico di procedere alla compilazione guidata del DGUE di risposta rispetto a quello configurato dalla Stazione Appaltante tramite il modulo integrato disponibile nel pannello di Partecipazione.

### Compila documento di gara unico europeo - DGUE

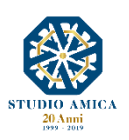

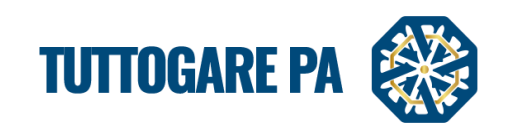

7

![](_page_7_Picture_18.jpeg)

![](_page_7_Picture_19.jpeg)

![](_page_7_Picture_4.jpeg)

![](_page_8_Picture_0.jpeg)

![](_page_8_Picture_18.jpeg)

![](_page_8_Picture_19.jpeg)

![](_page_8_Picture_3.jpeg)

![](_page_9_Picture_0.jpeg)

![](_page_9_Picture_85.jpeg)

Compilato il Dgue in tutte le sue Parti, cliccando su SALVA il Sistema genera il DGUE in formato .pdf e .xml, che l'operatore dovrà scaricare, firmare digitalmente e, successivamente, caricare all'interno della Busta A – Documentazione Amministrativa.

![](_page_9_Picture_86.jpeg)

# <span id="page-9-0"></span>2. PARTECIPAZIONE ALLA PROCEDURA DI GARA

Compilato il Documento di Gara Unico Europeo, l'operatore può tornare al Bando e procedere con la Partecipazione alla gara di interesse.

Il tasto Partecipa consente all'operatore economico di inoltrare la propria istanza. Tale comando sarà visibile solo fino alla scadenza del termine di presentazione delle offerte, scaduto il quale non

![](_page_9_Picture_7.jpeg)

![](_page_10_Picture_0.jpeg)

![](_page_10_Picture_41.jpeg)

![](_page_10_Picture_42.jpeg)

Dopo aver cliccato sul tasto Partecipa, l'operatore economico accederà ad una schermata che gli consentirà anzitutto di inserire eventuali Raggruppamenti d'Impresa/Consorzi. Per inserire la

struttura del Raggruppamento sarà sufficiente cliccare sul comando: **Aggiungi partecipante al** Raggruppamento e compilare i campi richiesti:

![](_page_10_Picture_5.jpeg)

Comune di Menfi - Prot. 0021689 del 05-11-2021 in interno

Comune di Menfi - Prot. 0021689 del 05-11-2021 in interno

![](_page_11_Picture_0.jpeg)

- Codice Fiscale dell'Azienda
- Ragione Sociale
- Identificativo Fiscale Estero (eventuale)
- Ruolo all'interno del raggruppamento (Mandante/Consorziata)

In caso di partecipazione alla Gara in Raggruppamento d'Impresa, l'onere della trasmissione della documentazione sarà in carico unicamente all'operatore economico Capogruppo, il quale, prima dell'invio della documentazione di gara, dovrà inserire nel Sistema i partecipanti al Raggruppamento stesso.

La Registrazione al portale è obbligatoria per l'Operatore Economico mandatario, mentre non è obbligatoria per gli operatori economici mandanti.

Anche i partecipanti al Raggruppamento potranno compilare il Documento di Gara Unico Europeo secondo le modalità in precedenza descritte.

Dopo aver inserito l'eventuale Raggruppamento, l'operatore economico potrà caricare la documentazione cliccando sul tasto Carica la documentazione che comparirà sulle icone raffiguranti le "Buste" telematiche, all'interno delle quali l'operatore economico dovrà inserire tutta la documentazione di gara richiesta dagli atti di gara. Le "Buste" sono di tre tipi:

- Busta "A Documentazione amministrativa";
- Busta "B Offerta tecnica" (eventuale: solo nelle gare con criterio Offerta Economicamente Più Vantaggiosa - OEPV)
- Busta "C Offerta economica" ("Offerta economica e temporale" nelle gare con criterio OEPV)

Per ulteriori dettagli in ordine alle modalità di partecipazione si rinvia alle Norme Tecniche di Utilizzo presenti sul Portale in Homepage.

# <span id="page-11-0"></span>3. PARTECIPAZIONE SEDUTA PUBBLICA TELEMATICA

Nella data fissata per l'apertura delle Buste e una volta che la Stazione Appaltante avrà proceduto con l'apertura della seduta pubblica telematica, per potervi partecipare l'operatore economico dovrà accedere alla propria area riservata e al Pannello di Gara, visualizzando così:

- L'elenco degli operatori economici partecipanti;
- Lo stato di avanzamento di apertura delle Buste
- **Exentuali esclusioni**

![](_page_11_Picture_18.jpeg)

Comune di Menfi - Prot. 0021689 del 05-11-2021 in interno

Comune di Menfi - Prot. 0021689 del 05-11-2021 in interno

![](_page_12_Picture_0.jpeg)

![](_page_12_Picture_47.jpeg)

![](_page_12_Picture_48.jpeg)

All'apertura delle proprie Buste telematiche, inoltre, ciascun operatore economico riceverà una comunicazione via Pec che lo avviserà dell'apertura stessa.

### 4. RICHIESTE INTEGRAZIONI

L'operatore economico destinatario di richieste di Integrazioni, Soccorso Istruttorio e/o giustificativi di offerte anomale, riceverà relativa comunicazione via Pec, oltre che nella sezione Comunicazioni della propria area riservata.

![](_page_12_Picture_6.jpeg)

![](_page_13_Picture_0.jpeg)

![](_page_13_Picture_1.jpeg)

![](_page_13_Picture_77.jpeg)

![](_page_13_Picture_3.jpeg)

![](_page_14_Picture_0.jpeg)

![](_page_14_Picture_1.jpeg)

Cliccando sul link disponibile all'interno della comunicazione, l'operatore verrà reindirizzato al pannello di Partecipazione, in cui la funzione Integrazioni gli consentirà di effettuare l'upload della documentazione richiesta.

![](_page_14_Picture_60.jpeg)

![](_page_14_Picture_4.jpeg)

![](_page_15_Picture_0.jpeg)

![](_page_15_Picture_42.jpeg)

### 5. PROPOSTA DI AGGIUDICAZIONE

Al passaggio della gara alla fase di Proposta di Aggiudicazione, nella maschera di dettaglio dell'iniziativa sarà possibile visualizzare il nominativo dell'operatore economico nei cui confronti sia stata formulata la proposta stessa.

![](_page_15_Picture_43.jpeg)

![](_page_15_Picture_5.jpeg)

![](_page_16_Picture_0.jpeg)

### 6. AGGIUDICAZIONE DEFINITIVA

Lo stato di gara si aggiornerà nuovamente quando la Stazione Appaltante procederà con l'aggiudicazione.

![](_page_16_Picture_44.jpeg)

*Per tutto quanto non descritto nel presente Manuale si rinvia si rinvia alle Norme Tecniche di Utilizzo presenti sul Portale in Homepage.* Comune di Menfi - Prot. 0021689 del 05-11-2021 in interno

Comune di Menfi - Prot. 0021689 del 05-11-2021 in interno

![](_page_17_Picture_0.jpeg)

![](_page_17_Picture_2.jpeg)

![](_page_18_Picture_0.jpeg)

![](_page_18_Picture_2.jpeg)

![](_page_19_Picture_0.jpeg)

![](_page_19_Picture_2.jpeg)